# **LHT商材 【異形窓】** 性能証明書発行依頼書の入力操作手順について

**株式会社LIXIL**

**2023年3月**

### 先進的窓リノベ事業/こどもエコすまい支援事業 性能証明書発行依頼書【異形窓】 1/11

#### **依頼書の全体像**

#### **必要項目を入力すると該当する製品型番が特定され性能証明書発行依頼が行えます。 また補助金金額(参考)が自動で表示されます。**

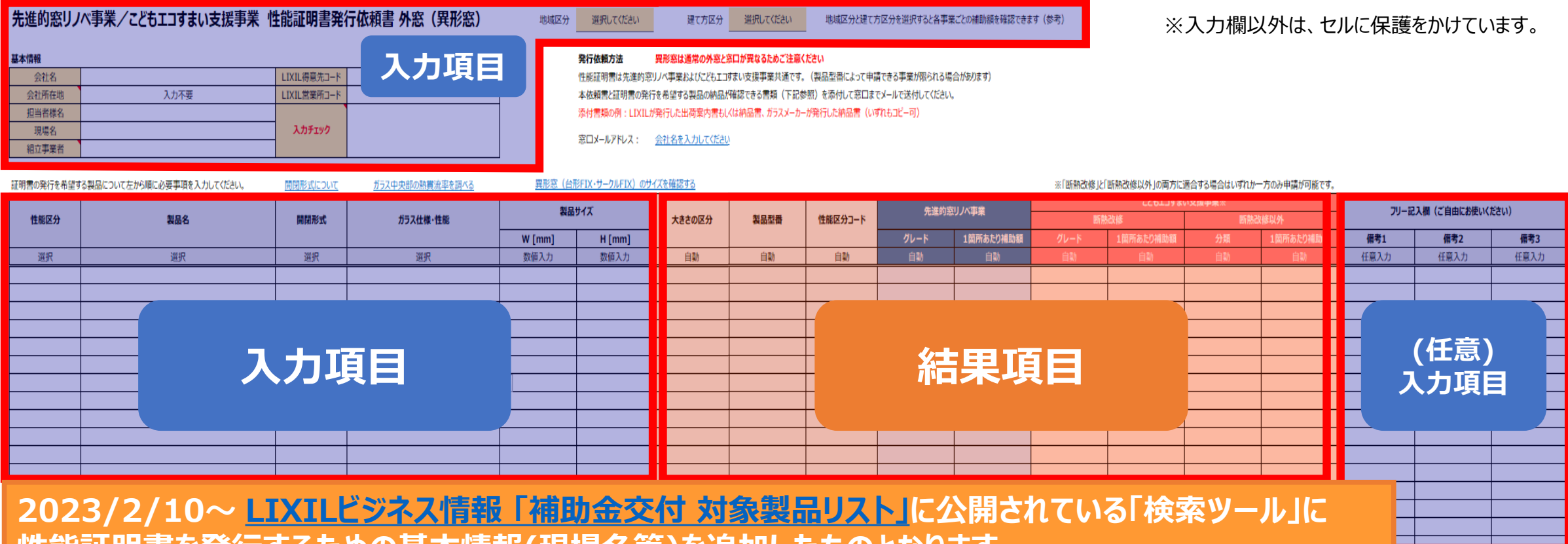

**性能証明書を発行するための基本情報(現場名等)を追加したものとなります。**

LIXIL

## 先進的窓リノベ事業/こどもエコすまい支援事業 性能証明書発行依頼書【異形窓】 2/11

### **依頼書作成は、3つの手順で完成します。**

#### **手順1. 基本情報 / 地域区分・建て方 区分入力**

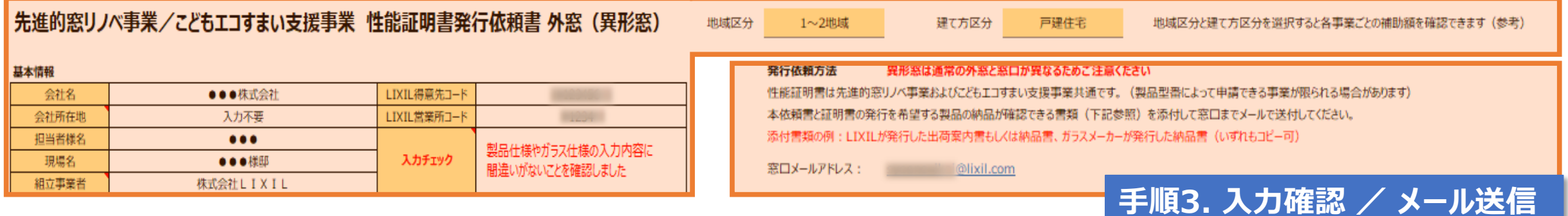

### **手順2. 製品情報 入力**

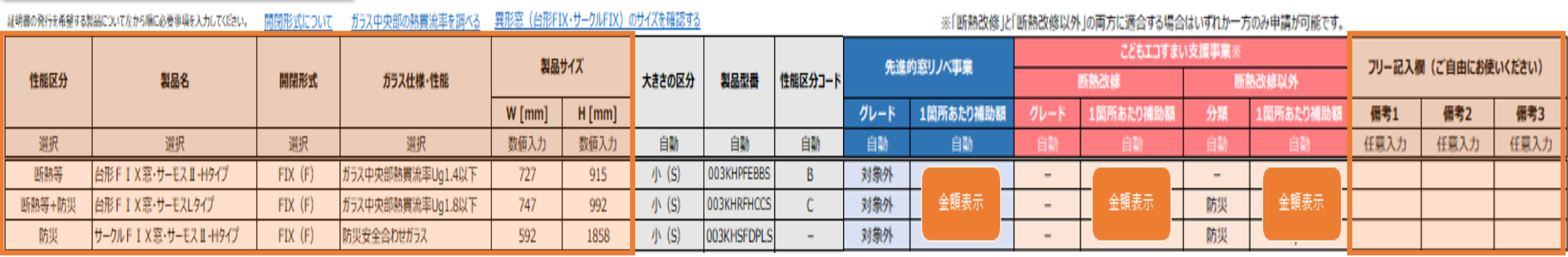

#### LIXIL

### 先進的窓リノベ事業/こどもエコすまい支援事業 性能証明書発行依頼書【異形窓】 3/11

### **性能証明書発行依頼書は、納品書や作業指示書があるとスムーズに入力が可能となります。**

#### **■出荷伝票(納品書)と、作業指示書を見て入力する場合の例**

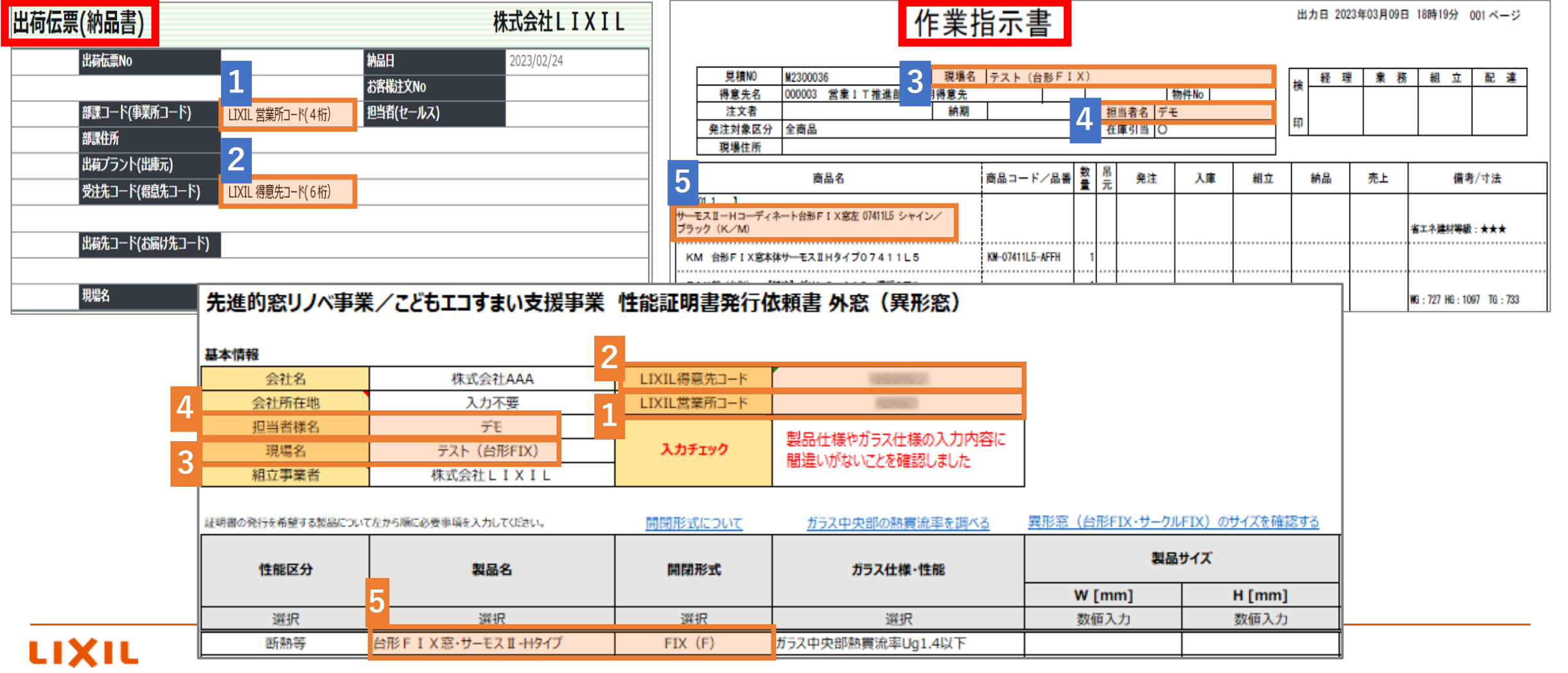

## 先進的窓リノベ事業/こどもエコすまい支援事業 性能証明書発行依頼書【異形窓】 4/11

**手順1. 基本情報 / 地域区分・建て方 区分入力**

### **1)基本情報を入力下さい**

#### 甘士桂却

LIXIL

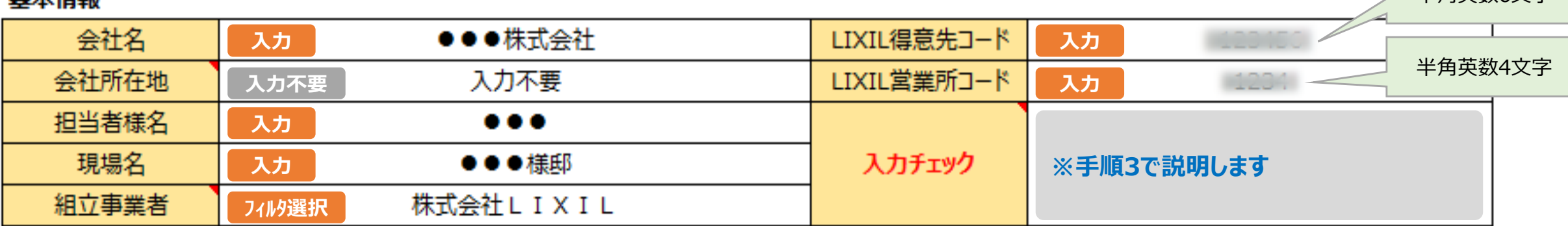

組立事業者とはサッシやドアを完成品にする事業者のことです。 「株式会社LIXIL」を選択した場合は、性能証明書の組立事業者の欄に「株式会社LIXIL」と印字して発行いたします。 「株式会社LIXIL以外」を選択した場合は、性能証明書の組立事業者の欄は空白で発行いたしますので、直接ご記入ください。 ㈱LIXILグループ会社の場合は、「株式会社LIXIL以外」を選択下さい。

**※今回 ビルダー様名、現場住所の 入力は不要です。**

半角英数6文字

#### **2)地域区分、建て方区分を入力下さい(任意入力)**

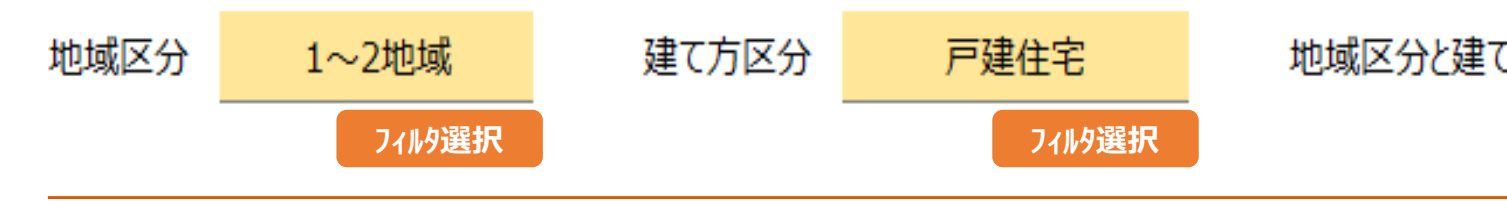

地域区分と建て方区分を選択すると各事業ごとの補助額を確認できます(参考)

## 先進的窓リノベ事業/こどもエコすまい支援事業 性能証明書発行依頼書 【異形窓】 5/11

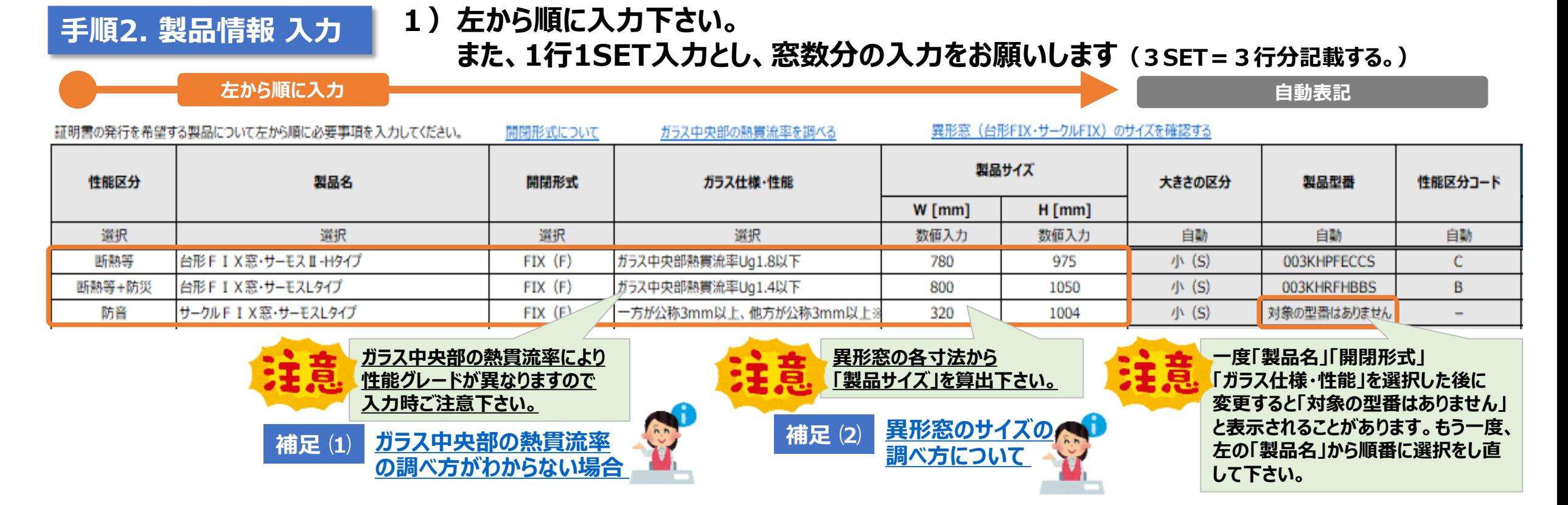

#### **※今回の書式から明細行の コピー&ペーストが出来る仕様となっていますが、入力内容のご確認は、必ず実施頂きます様、よろしくお願い致します。**

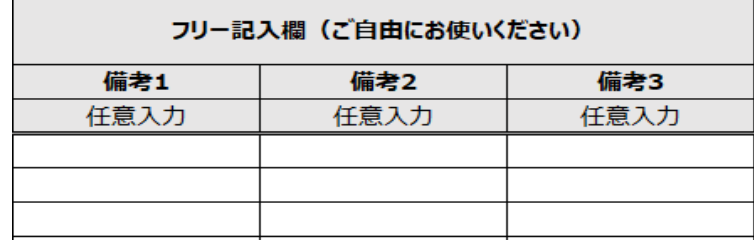

**2)備考欄を設けております。 連絡事項等ございましたら入力下さい(任意入力)**

## <span id="page-6-0"></span>先進的窓リノベ事業/こどもエコすまい支援事業 性能証明書発行依頼書【異形窓】 6/11

#### **補足 ⑴:ガラス中央部の熱貫流率の調べ方**

#### **調べ方は、①「製品名」「開閉形式」 ②「製品型番」 ③リンク先 です**

**【調べ方③】参考リンク先を選び、 他社製ガラスの性能や、LIXIL製複層 ガラスカタログよりお調べ下さい**

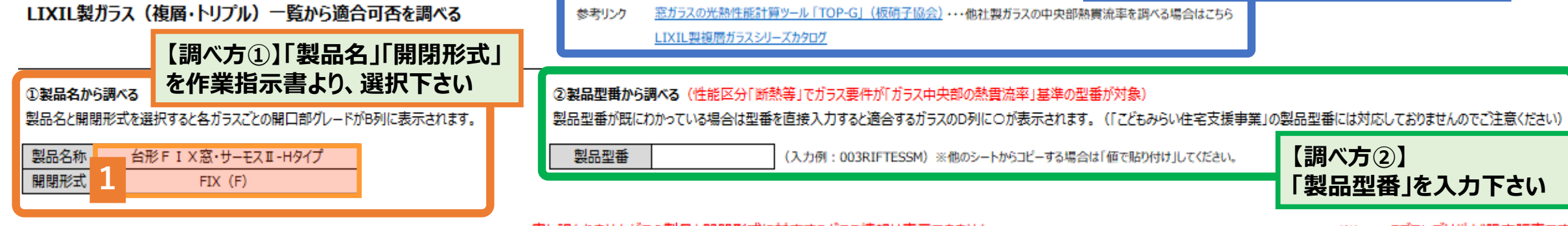

甲し訳ありませんがこの製品と開閉形式に対応するガラス情報は表示できません。

※Low-Eフロンスは地域限定販売です

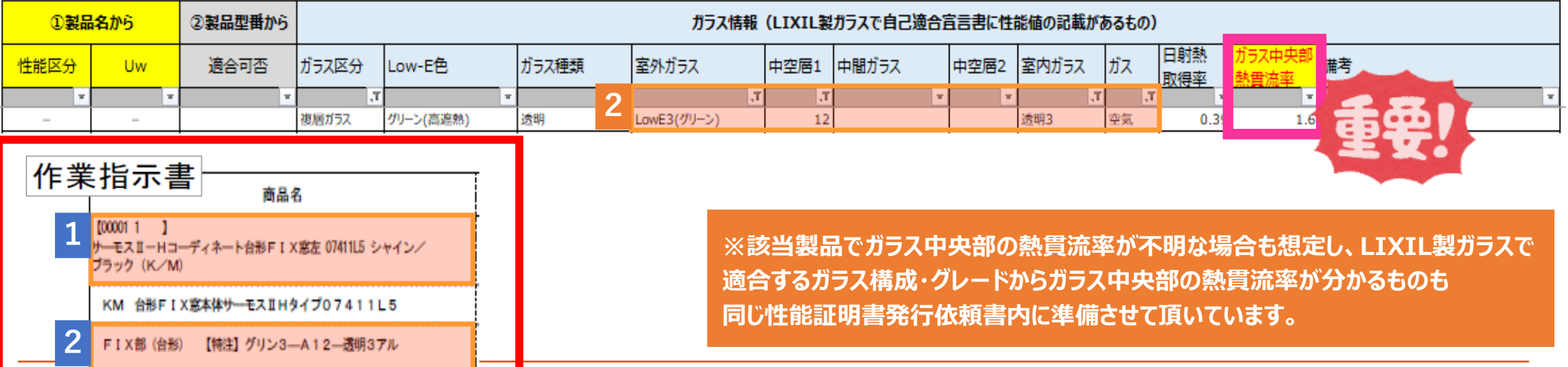

#### <span id="page-7-0"></span>7/11 **先進的窓リノベ事業/こどもエコすまい支援事業 性能証明書発行依頼書 【異形窓】**

**「呼称」や、「特注寸法」より**

#### **補足 ⑵:異形窓のサイズの調べ方について**

#### **作業指示書の「商品コード/品番」と合致するものを、製品サイズ確認シートよりご確認下さい。 ※例)KM-07411L5-AFFH ⇒ 07411(L5/R5)、KMA-060-AFFJ ⇒ 060 台形の場合は、「特注寸法」を入力する欄を設けております。製品サイズが自動換算されます。**

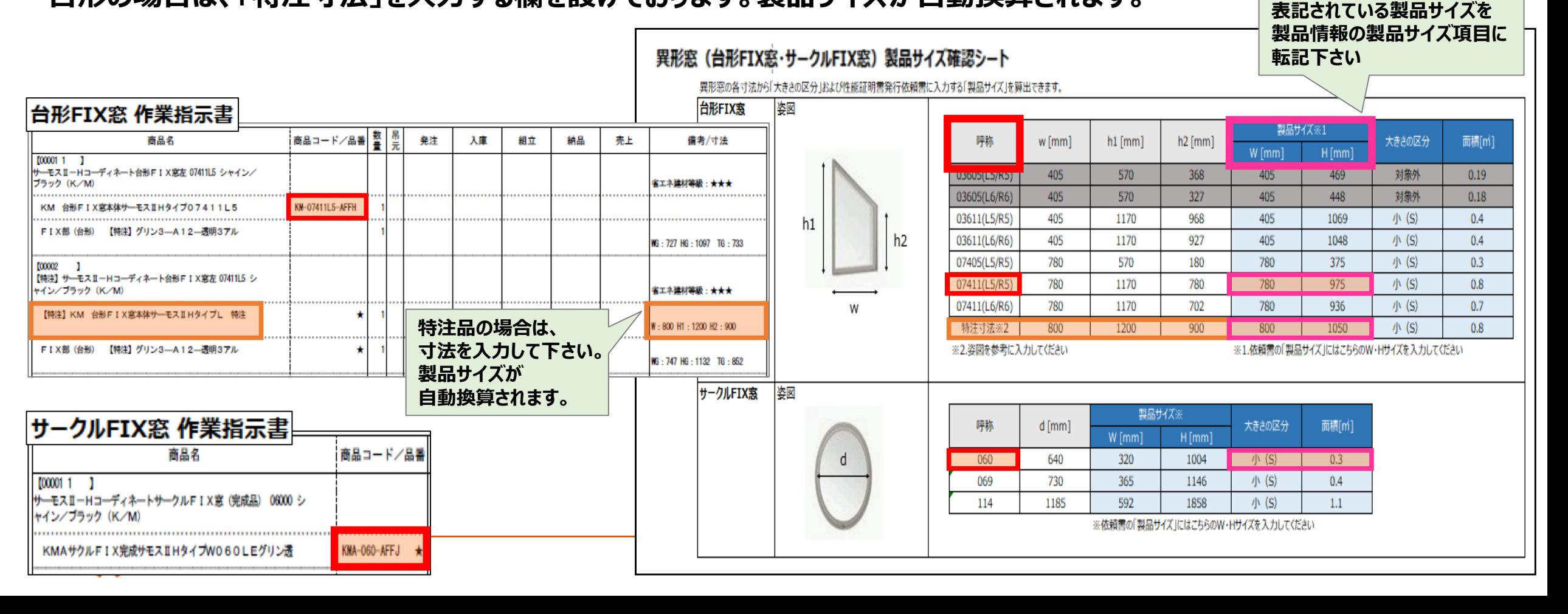

## 先進的窓リノベ事業/こどもエコすまい支援事業 性能証明書発行依頼書【異形窓】 8/11

#### **結果:補助金金額(参考) 表示**

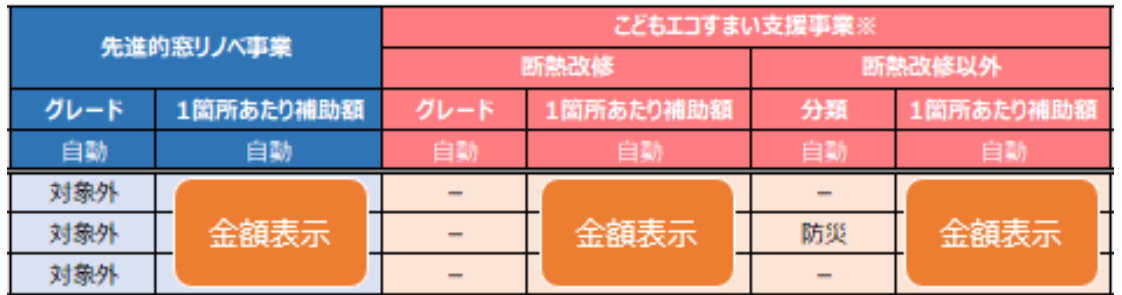

製品情報を入力することで各々の補助金金額(参考)が表示されます。 性能証明書発行依頼書は両事業で共通です。 (ただし製品型番によって申請できる事業が限られる場合があります) ※手順1で入力した「地域区分・建て方区分 によって補助金金額が変わります。

### **手順3. 入力確認 / メール送信**

LIXIL

**1)入力された内容に誤りがないことを確認したうえで、 基本情報:「入力チェック」欄に「製品仕様やガラス仕様の入力内容に間違いがないことを確認しました」を選択下さい**

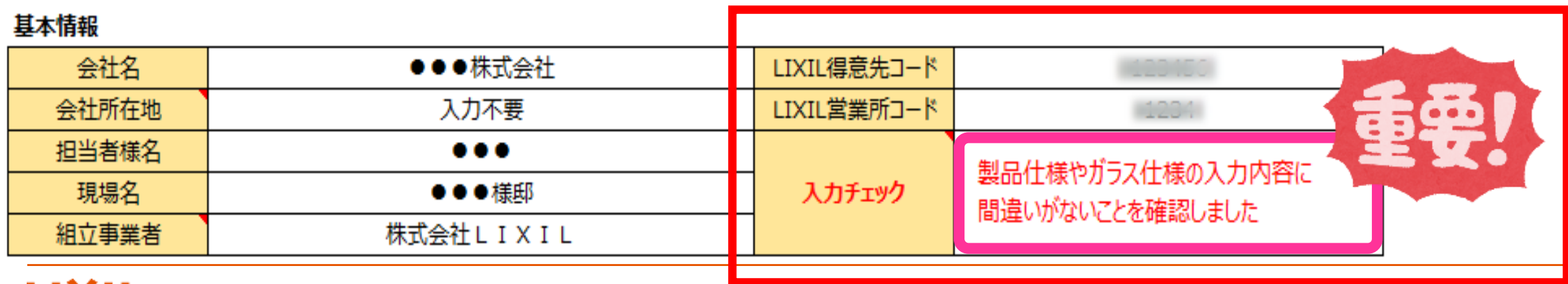

## 先進的窓リノベ事業/こどもエコすまい支援事業 性能証明書発行依頼書 【異形窓】 9/11

#### **2)全ての情報を入力すると、窓口メールアドレスが自動表示されます**

**※ 入力内容に不備がございますと、メールアドレスが表示されず、エラーメッセージが表示されますので指示に従い、入力し直してください**

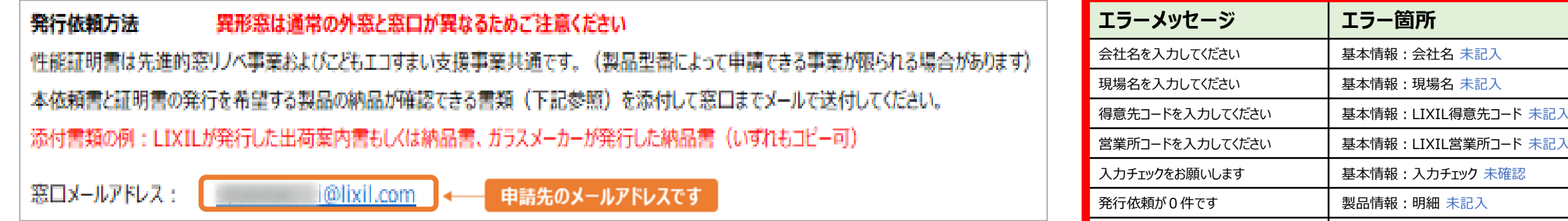

### **3)入力し終わった性能証明書発行依頼書は一旦、名前を付けて保存してください**

ファイル ホーム 挿入 - ∧° -保存ボタン 圓ヶ 自動保存

**※ 保存場所:デスクトップ 推奨**

※ ファイル名 : 「現場名」や「日付」等、依頼書内容が分かる名前 例: 「●●様邸」 等

**4)申請時に必要な添付書類を準備して下さい**

名前を付けて保存した 性能証明書発行依頼書

LIXIL

㈱LIXIL 発行の出荷案内書 もしくは納品書(コピー可)

ガラスメーカー様 発行の納品書 (コピー可)

| 発行依頼情報に入力エラーがあります | 製品情報 : 明細 不備あり

## 先進的窓リノベ事業/こどもエコすまい支援事業 性能証明書発行依頼書【異形窓】 10/11

#### **5)自動表示された窓口メールアドレスをクリックすると、メールが自動作成されます**

**※異形窓は、通常の外窓と窓口メールアドレスが異なりますのでご注意ください。。**

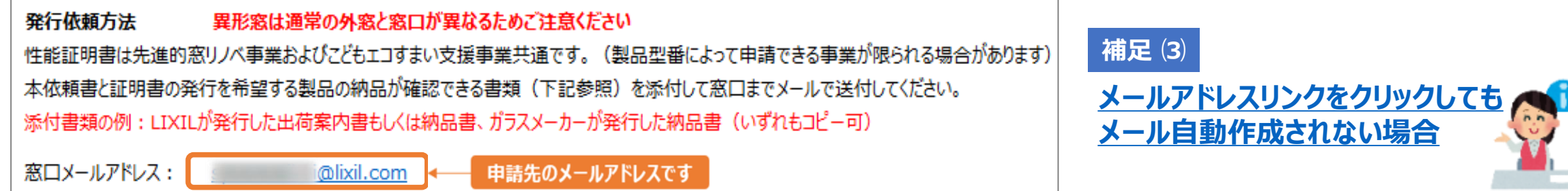

#### **6)必要書類 「名前を付けて保存した性能証明書発行依頼書」 「㈱LIXIL発行の出荷案内書もしくは納品書(コピー可)」 「ガラスメーカー様発行の納品書(コピー可)」を添付して送信してください**

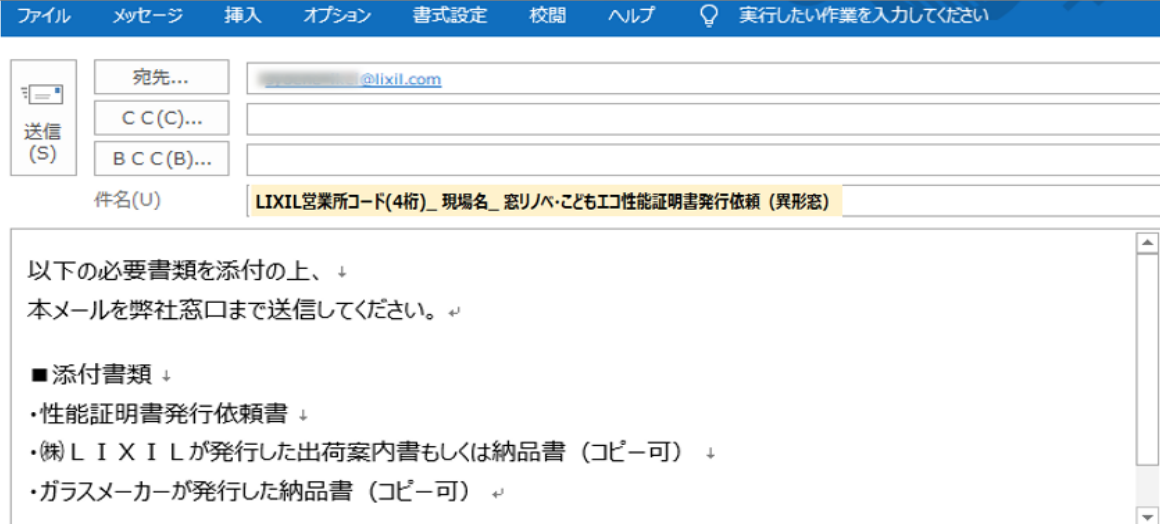

添付書類に不備がある場合は 担当窓口より差し戻しさせて頂く 可能性がございます。

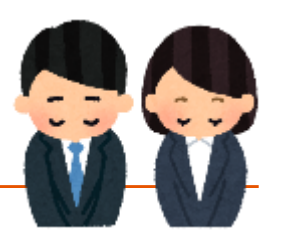

## <span id="page-11-0"></span>先進的窓リノベ事業/こどもエコすまい支援事業 性能証明書発行依頼書【異形窓】 11/11

#### **補足 ⑶:メールが自動作成されない場合**

お使いのパソコンによってはメールが自動作成されない場合がございます (※下記、雛型をコピーしてお使いください) 必要書類を添付の上、窓口メールアドレス宛に送信してください

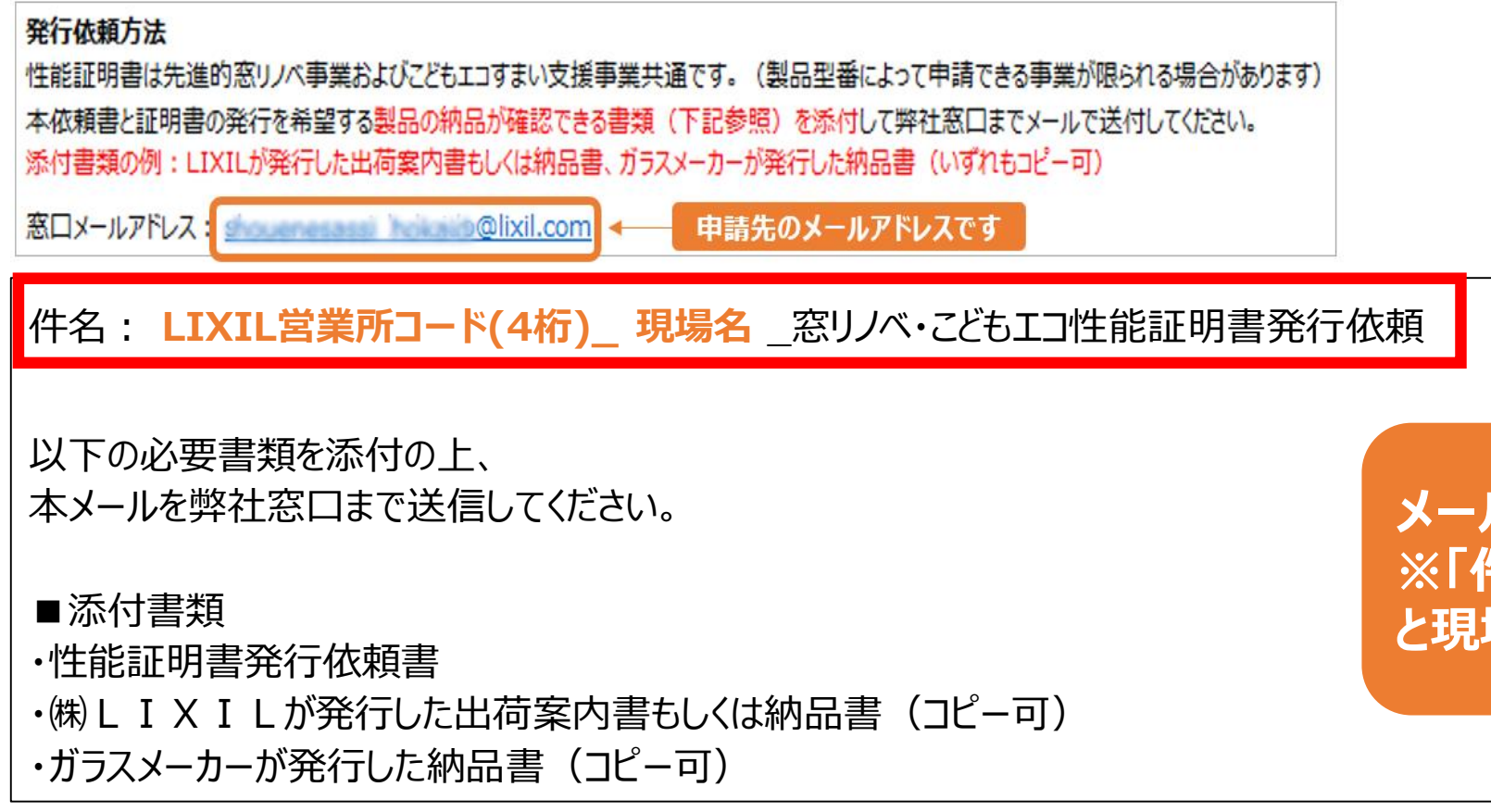

**メールの雛型になります。 ※「件名」に、LIXIL営業所コード(4桁) と現場名を必ず明記下さい**

### LIXIL

#### 少し背伸びをする贅沢は楽しい。

でもそんな特別な一日ではなく、 何気なく過ごす毎日をかけがえのないものにしたい。

好きな人といつもの食卓を囲む。 窓から入る優しい光で本を読む。 温かいお風呂で鼻歌を歌う。 家族の寝顔を見てから眠りにつく。

楽しいことも、悲しいことも、いろいろなコトが起こるけれど、 幸せは、ありふれた日常にある。

100年以上も前から、水まわりや窓辺をはじめとして、 革新的な製品や空間づくりで人々の暮らしを豊かにしてきたLIXII 今では世界中、10億人もの暮らしの中にある 幸せないつも、を支えています。 これまでも、これからも。

いつもを、幸せに。LIXIL

# いつもを、幸せに。 LIXIL